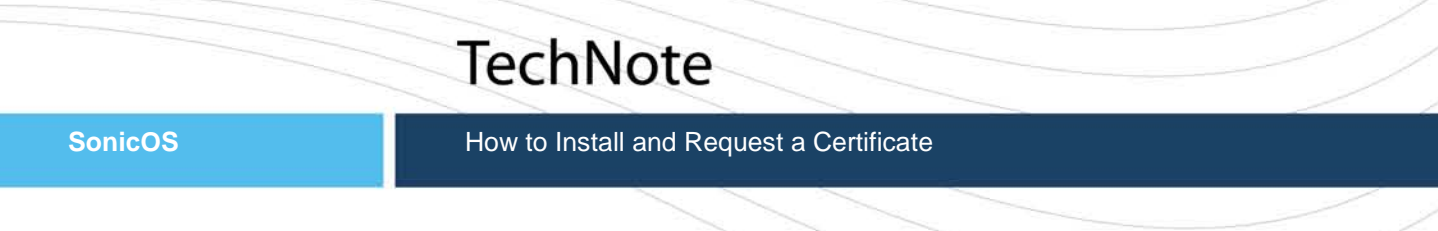

### **Introduction**

This document contains procedures on how to:

- Install CA Certificates (Trust Anchors and Intermediate CA Certificates).
- Request an End-Entity (Local) Certificate from a CA.
- Install an End-Entity Certificate.

#### **Installing CA Certificates (Trust Anchors and Intermediate CA Certificates)**

1.Log into SonicWALL Network Security Appliance portal. Navigate to **System > Certificates**.

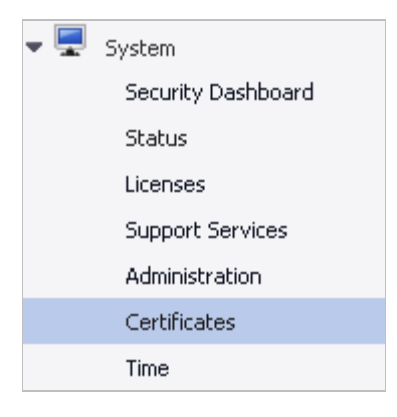

2. Select **Imported certificates and requests** from the View Style radio buttons.

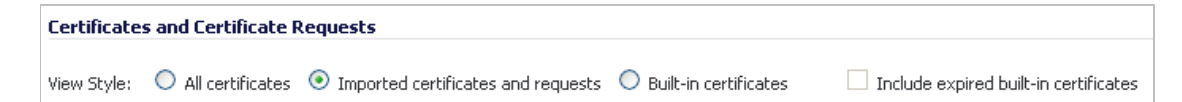

3. Click **Import** and select **Import a CA certificate…** in the newly opened window.

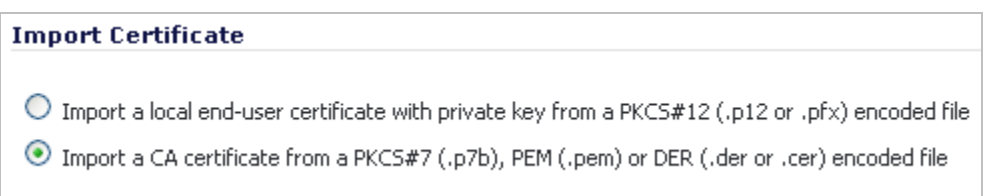

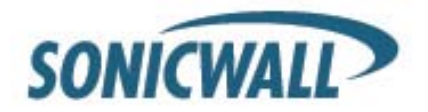

4. Click **Browse** to find and select your certificate.

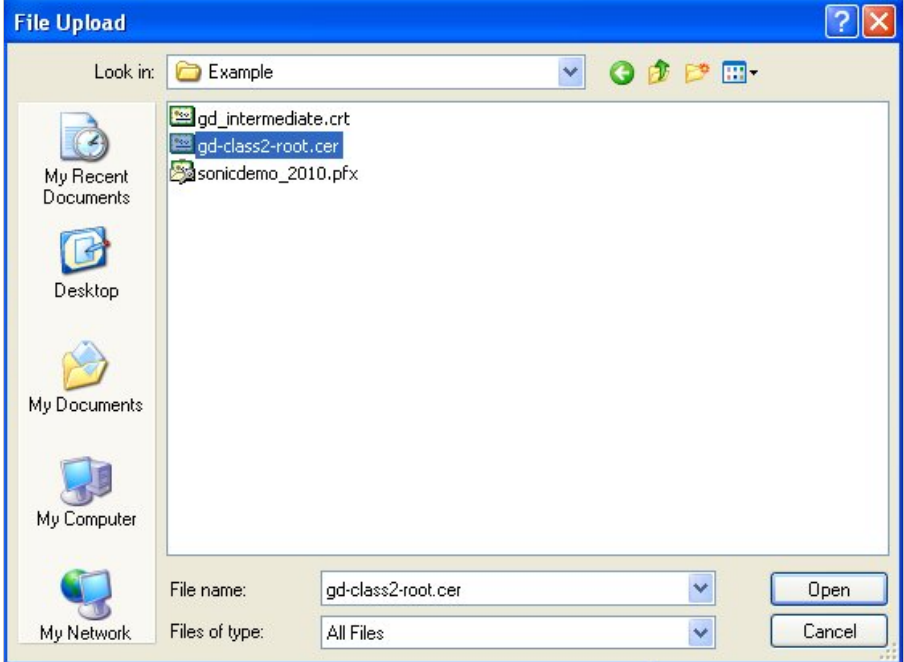

5. After your certificate has been selected, click **Import**.

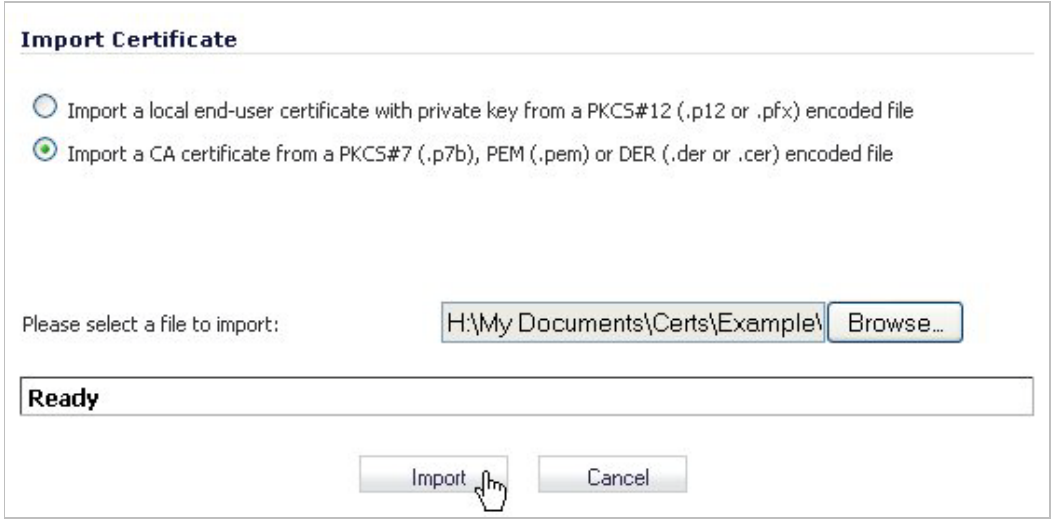

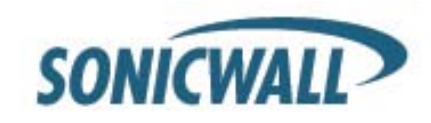

6. The imported certificate will appear with a green arrow icon next to it in the Configure column. If desired, click the **green arrow** to import a CRL.

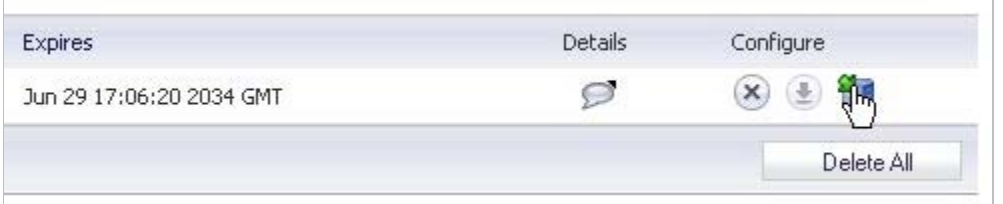

You will have the option to import a .PEM or .DER file, or point to a URL for periodic import. If the CRL import fails, an option is available to invalidate all certificates issued by this CA. The default option is to not require CRL processing.

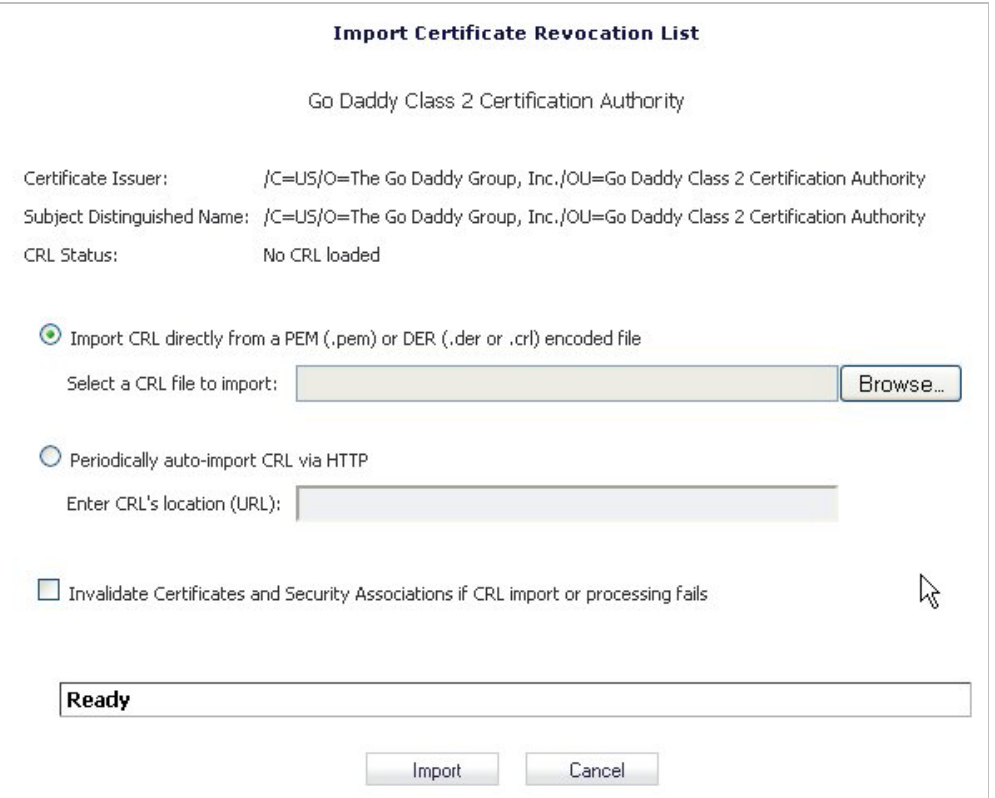

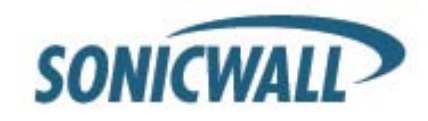

## **Requesting an End-Entity (Local) Certificate from a CA**

1. Click the **New Signing Request** button.

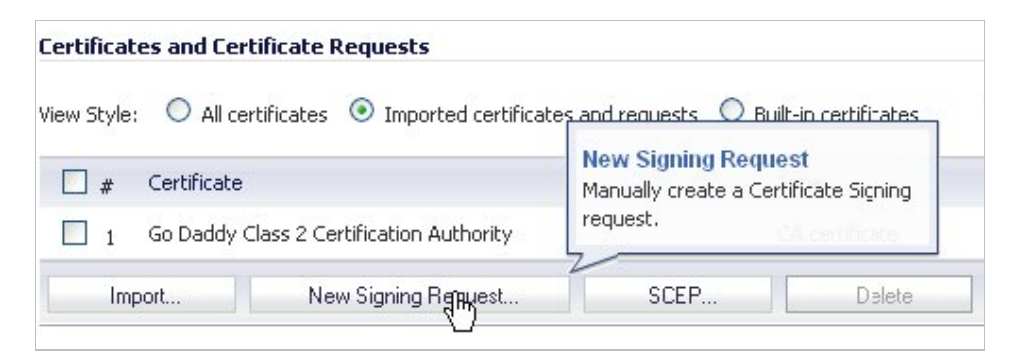

- 2. Fill in the desired form fields. The Subject Distinguished Name field will populate as you fill in various fields of the form. We suggest completing: Country, Organization, Department (Organizational Unit), and Common Name. Your site's security policy will determine the information needed.
- 3. Go to the **Subject Key Size** drop list and select the desired key size. Please be aware that a large key size will take an extensive amount of time to generate (especially on the smaller devices).

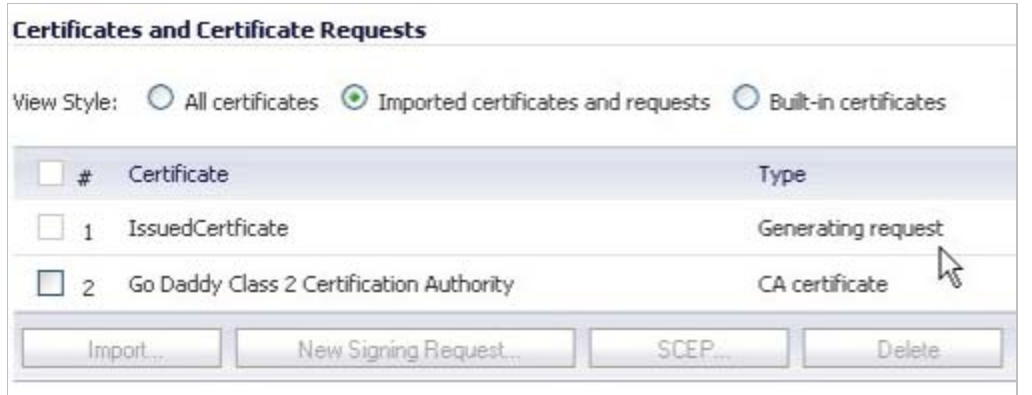

Once the key is generated, the status will update to **Pending Request**.

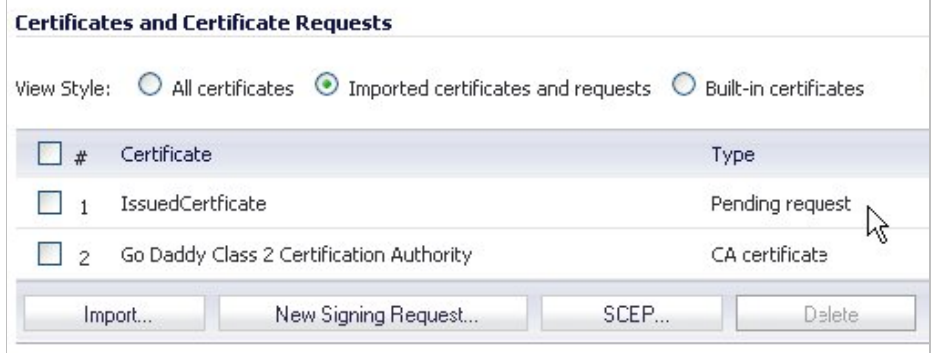

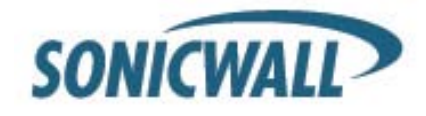

- 4. There are two options available:
	- A. Manually export the CSR (as PEM-encoded PKCS #10 file) by selecting the **export icon.**

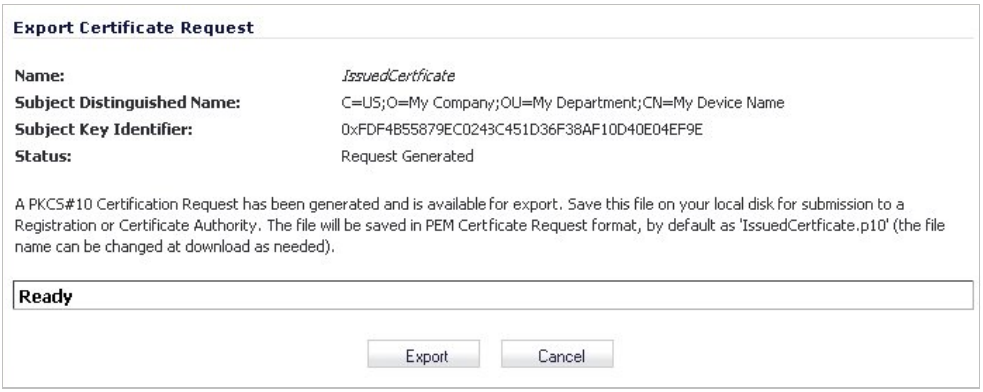

If you manually export the CSR, you can then import the signed certificate as a .PEM or .DER file by clicking the **import icon**.

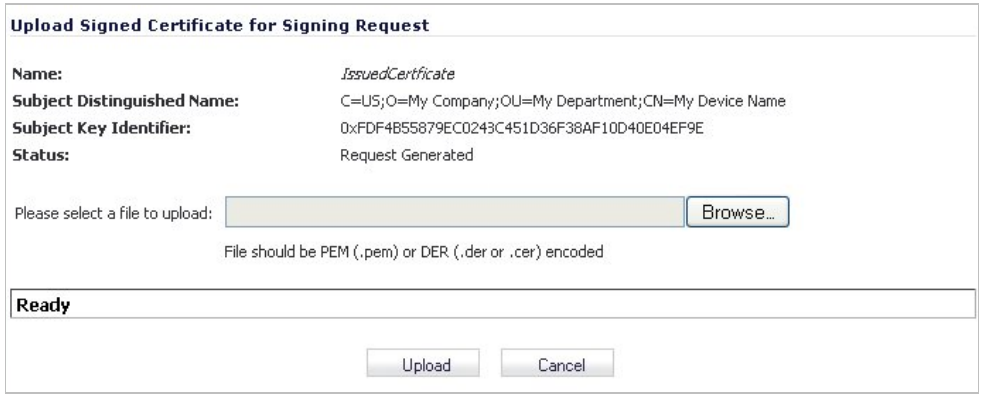

B. Select the **SCEP** button to send to your CA via SCEP.

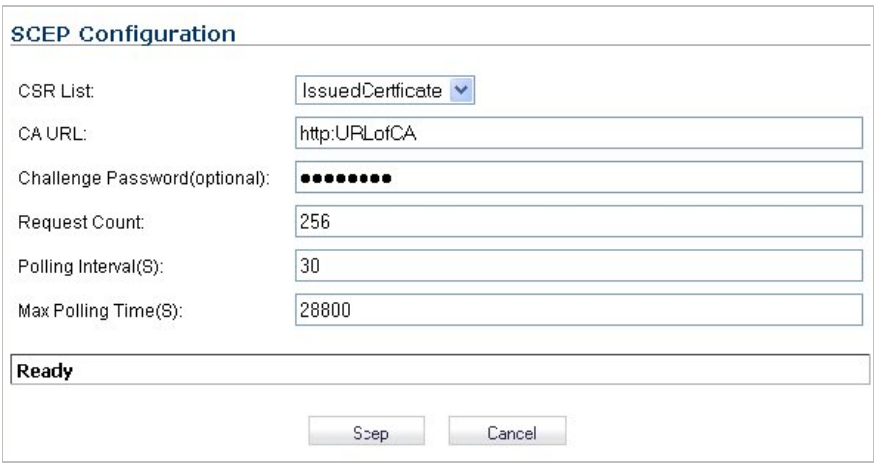

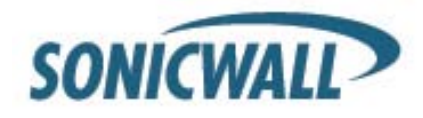

### **Installing an End-Entity Certificate**

If you are importing a certificate matching a pending CSR, then import a .PEM or .DER file containing the certificate stated in previous procedures.

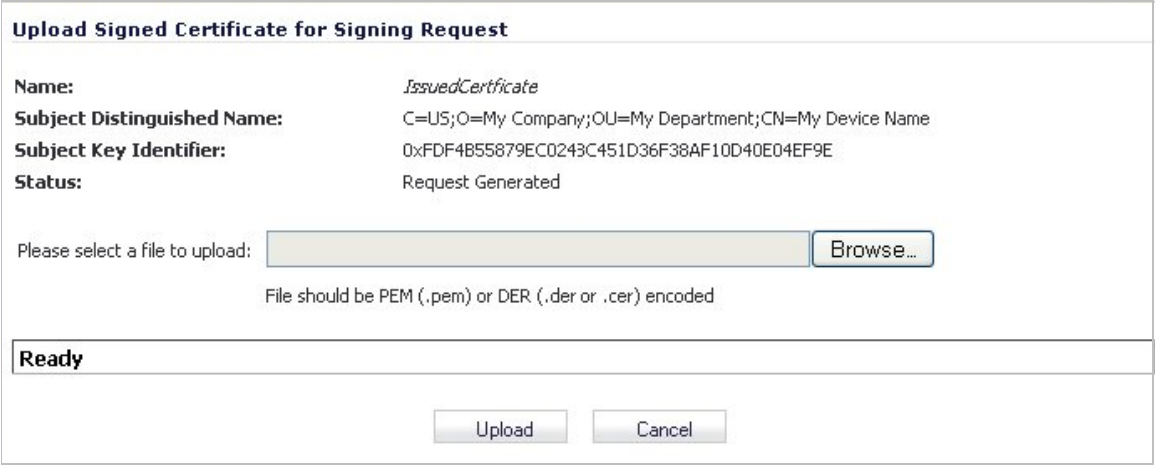

If you are importing a PKCS#12 independently issued by your CA, click the **Import** button and enter your choice of name and password. Then click the **Browse** button and select your file.

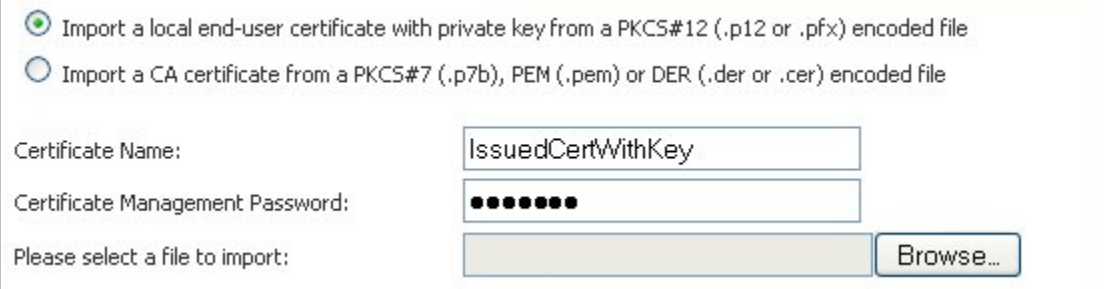

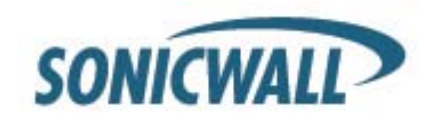

# **Specifying that a Remote Peer will be Authenticating with Certificates**

1. Navigate to **VPN > Settings**.

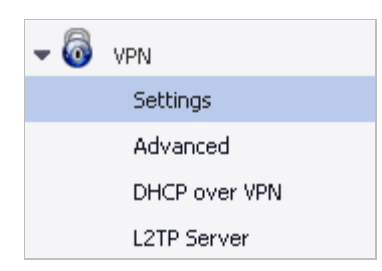

2. Click the **Add** button to bring up a VPN Policy configuration window.

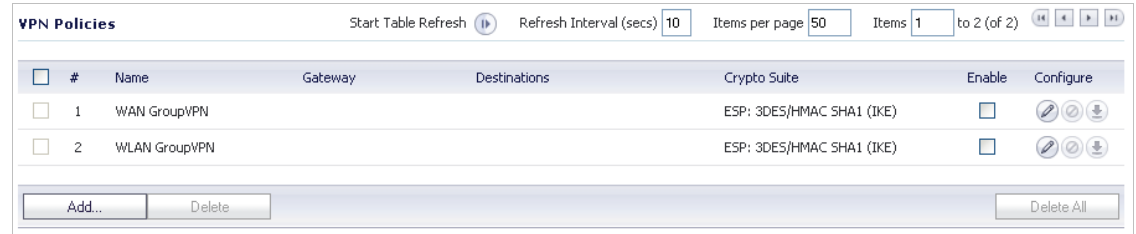

3. In the **Authentication Method** drop list, select **IKE using 3rd Party Certificates**.

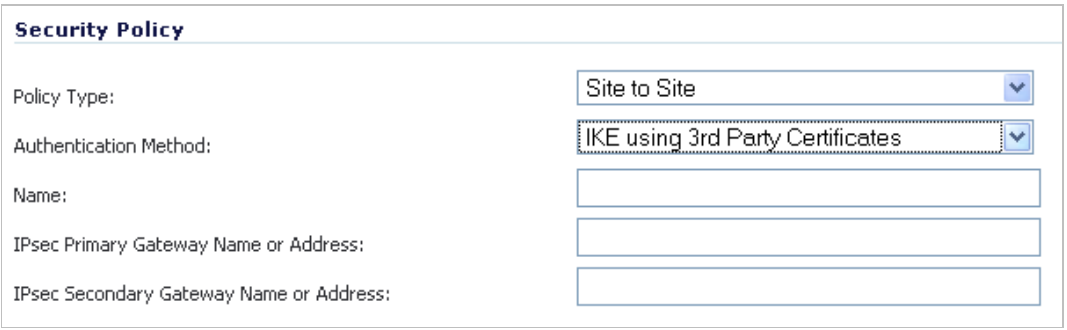

4. Specify your certificate in the **Local Certificate** drop list.

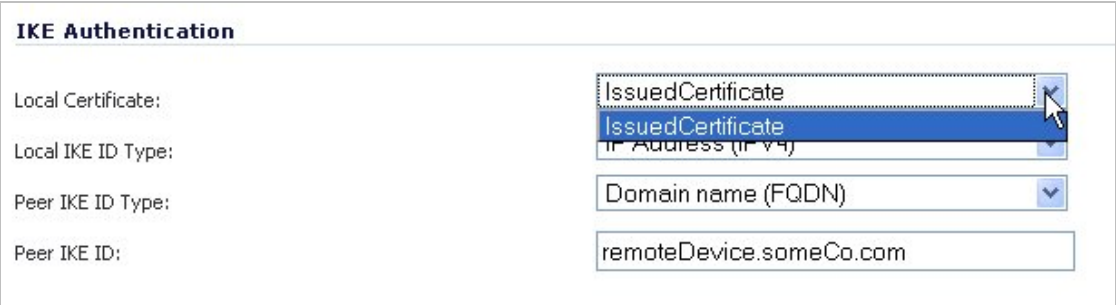

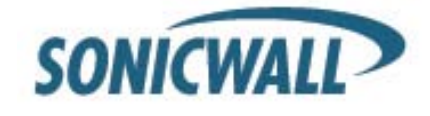

- 5. Specify the **Local IKE ID Type** from the drop list.
	- UserFQDN, FQDN, and IPv4 types always use the Subject Alt Name.
	- DN is always the Subject Name.
	- Default ID from Certificate will send the first Subject Alternative Name found of UserFQDN, FQDN, or IPv4 type. Otherwise, it will send the Subject Name as DN.

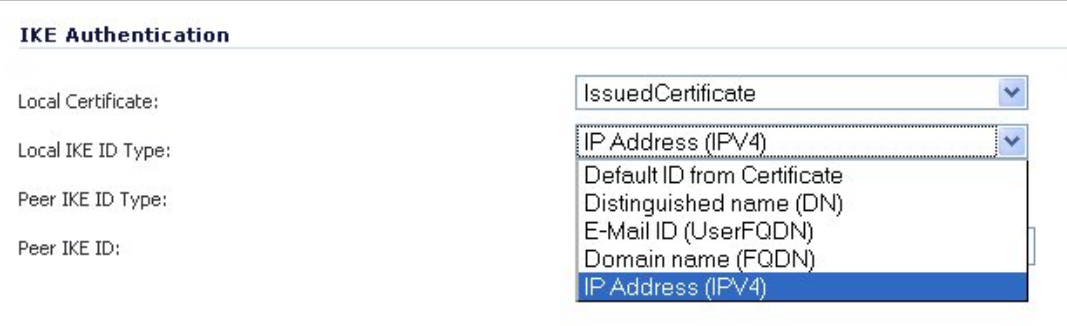

6. Specify the **Peer IKE ID Type**. UserFQDN, FQDN, and IPv4 are only from subjectAltName.

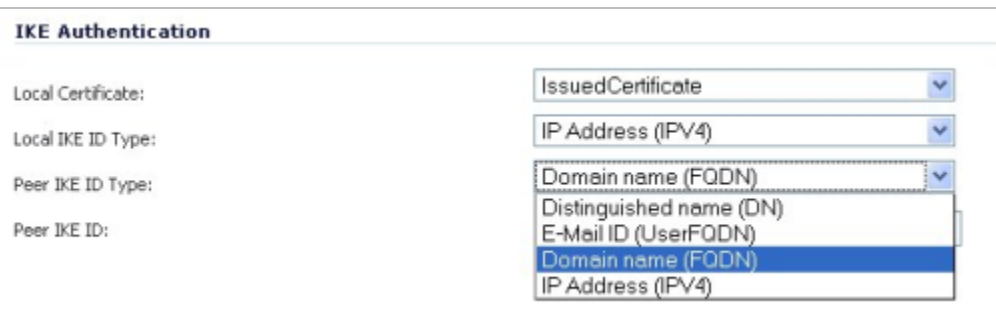

7. Enter the **Peer IKE ID** – this is a string for UserFQDN, FQDN, or IPv4.

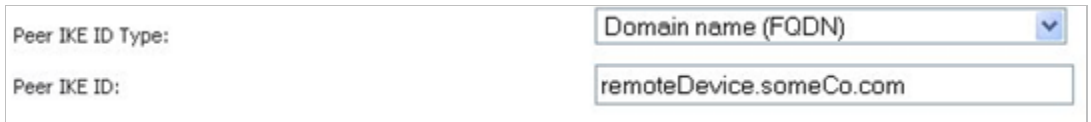

- 8. From the **Network** tab, select the appropriate networks for local and remote proxy.
- 9. In the **Proposals** tab, the **Exchange** drop list will provide three modes to choose from Main, Aggressive, or IKEv2. Specify the mode and fill in IKE and IPsec parameters accordingly.

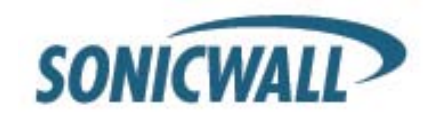

10. In the **Advanced** tab, OCSP Checking can be enabled if desired. Currently, only HTTP protocol is supported. The OCSP option is not available for IKEv2.

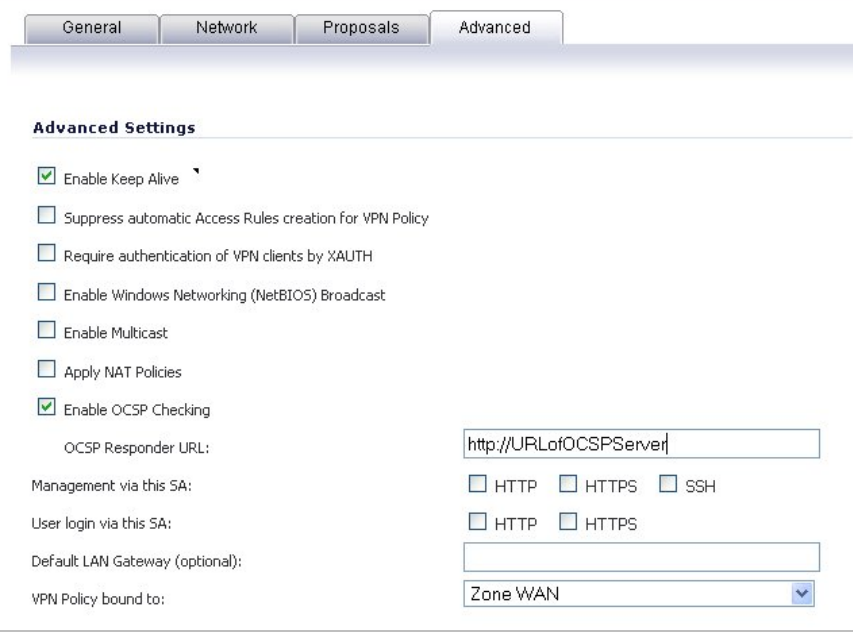

In IKEv2 mode, you can configure Hash & URL certification types if desired.

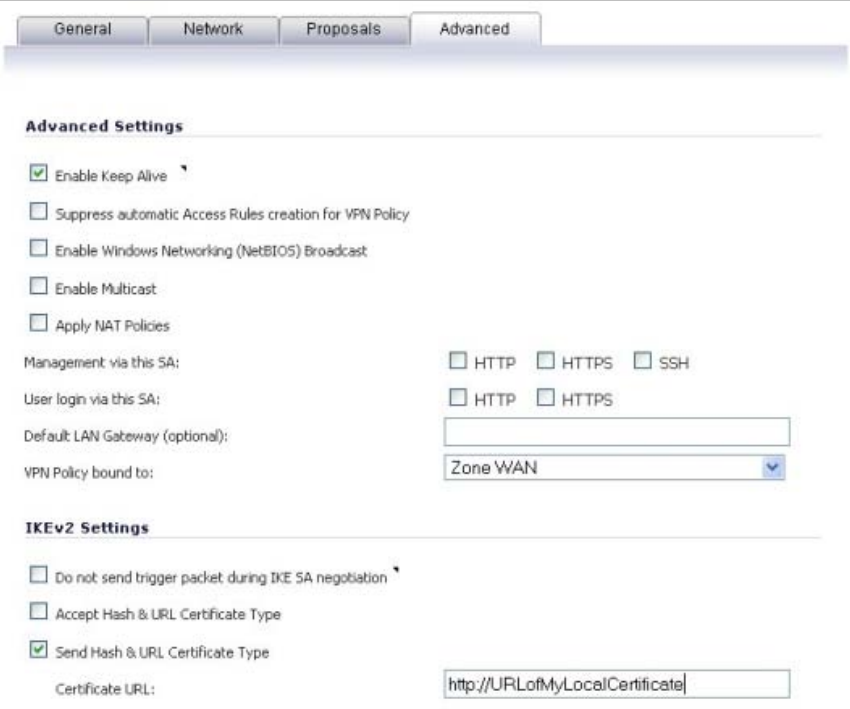

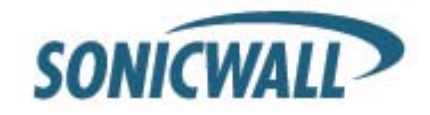